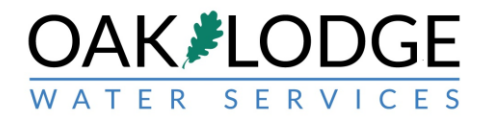

## **ONLINE UTILITY MAP ("AS-BUILTS") USAGE DIRECTIONS TO OBTAIN UTILITY DATA (OBJECT ATTRIBUTES)**

Use these instructions to inquire about the Oak Lodge Water, Wastewater (sewer) and Surface water (storm sewer). Note: Storm sewer is owned by Clackamas County Department of Transportation and Development. Oak Lodge does not guarantee or certify the information provided, it is for reference only.

Use these instructions to see a utility object's location and see the data (known as "attributes") of that object.

Inquiry Examples Include:

- determine a water meter size. (What's my water meter size?)
- determine a sewer lateral size. (What's my sewer line size")
- determine a water service (line) size (diameter). (What's my water line size?)
- determine a sewer main size (diameter). (What's the size of the sewer in the street in front of my house?)
- determine a water main size (diameter). (What's the water main size in the street in front of my house?)
- determine the address associated with a utility object. (There's an object in front of my house, what is it and what property does it serve?)

Use these instructions to see a utility object's location and see the data (known as "attributes") of that object.

1. Go online to:

[https://olwsd.maps.arcgis.com/apps/webappviewer/index.html?id=060f3dc24262428f8725603](https://olwsd.maps.arcgis.com/apps/webappviewer/index.html?id=060f3dc24262428f87256031f3af724d) [1f3af724d](https://olwsd.maps.arcgis.com/apps/webappviewer/index.html?id=060f3dc24262428f87256031f3af724d)

It will ask you to create a user account. Once that is complete perform the following:

This example inquiry to determine water meter size.

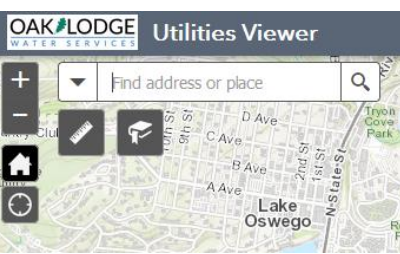

2. Enter a reference address in the box on the top-left. (this example address is the Oak Lodge Main Office)

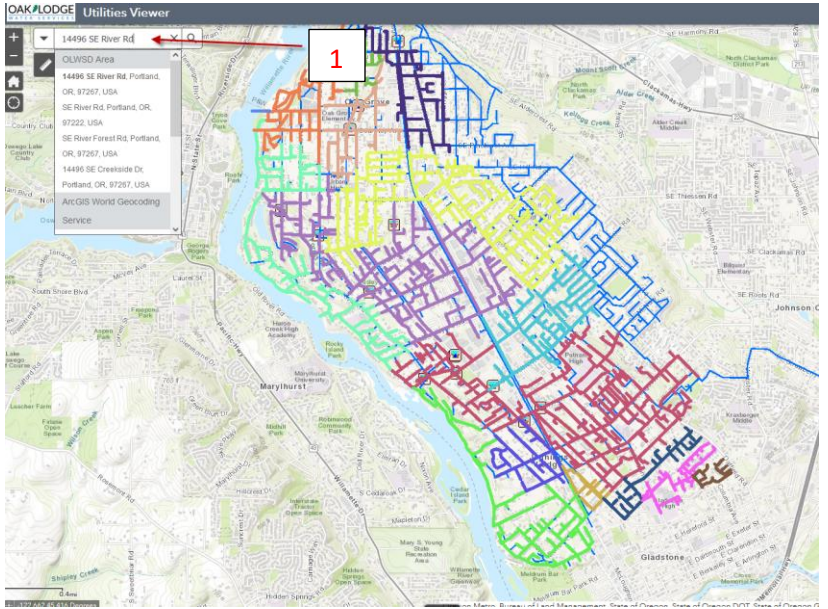

- 3. "Zoom in" with the plus button.
- 4. To know what "object" you are interested in click the "legend" button  $\Box$  on the top-right

which is represented by the three shapes: triangle, square and circle.

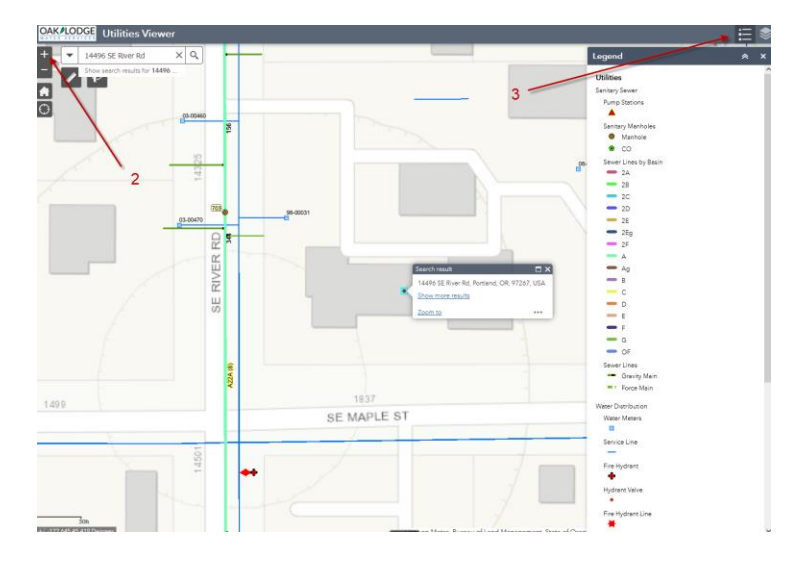

- a. Click on the desired utility (in this case, water) and click on the triangle to the left of the utility.
	- b. Click on the three dots to the right of the "object" feature (in this case, "water meter")

5. To know the meter size, click on the "layer list" button to the right of the legend.

- c. Click on the pop-up of "view in attribute table"
- d. All the meters shown will be listed. (the table will only list the object you are inquiring about).

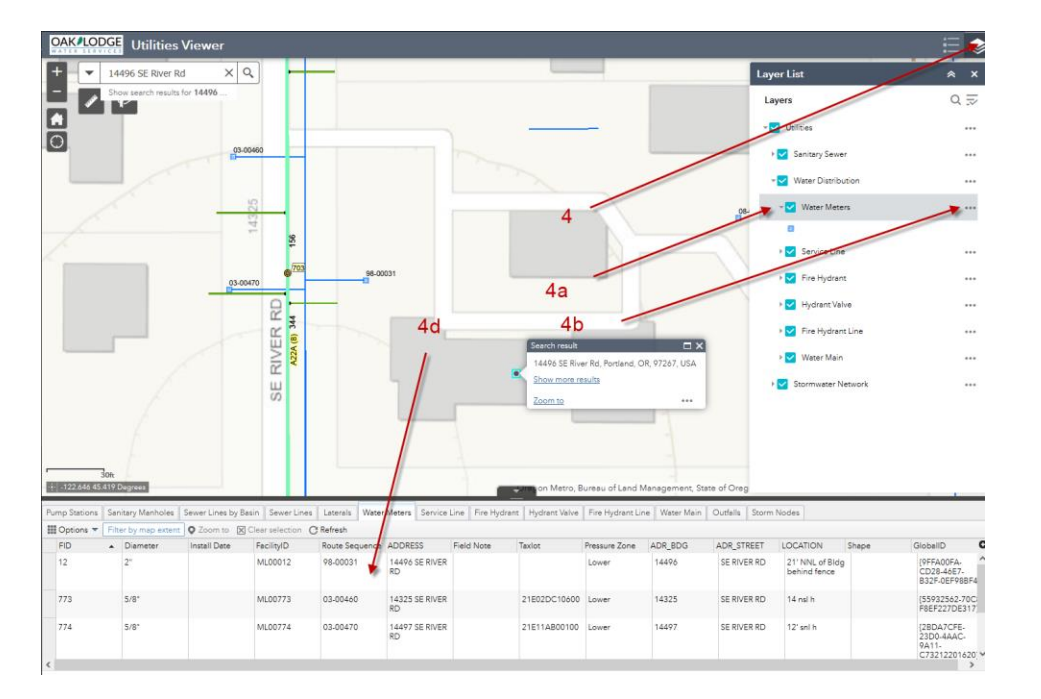

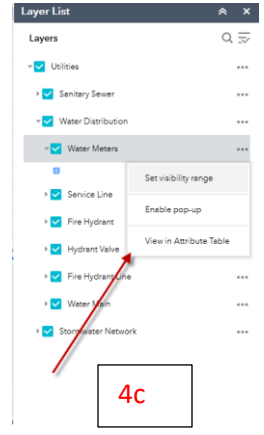

e. To see only the desired meter of interest zoom in to view only that feature, or you can see the address in that data field.

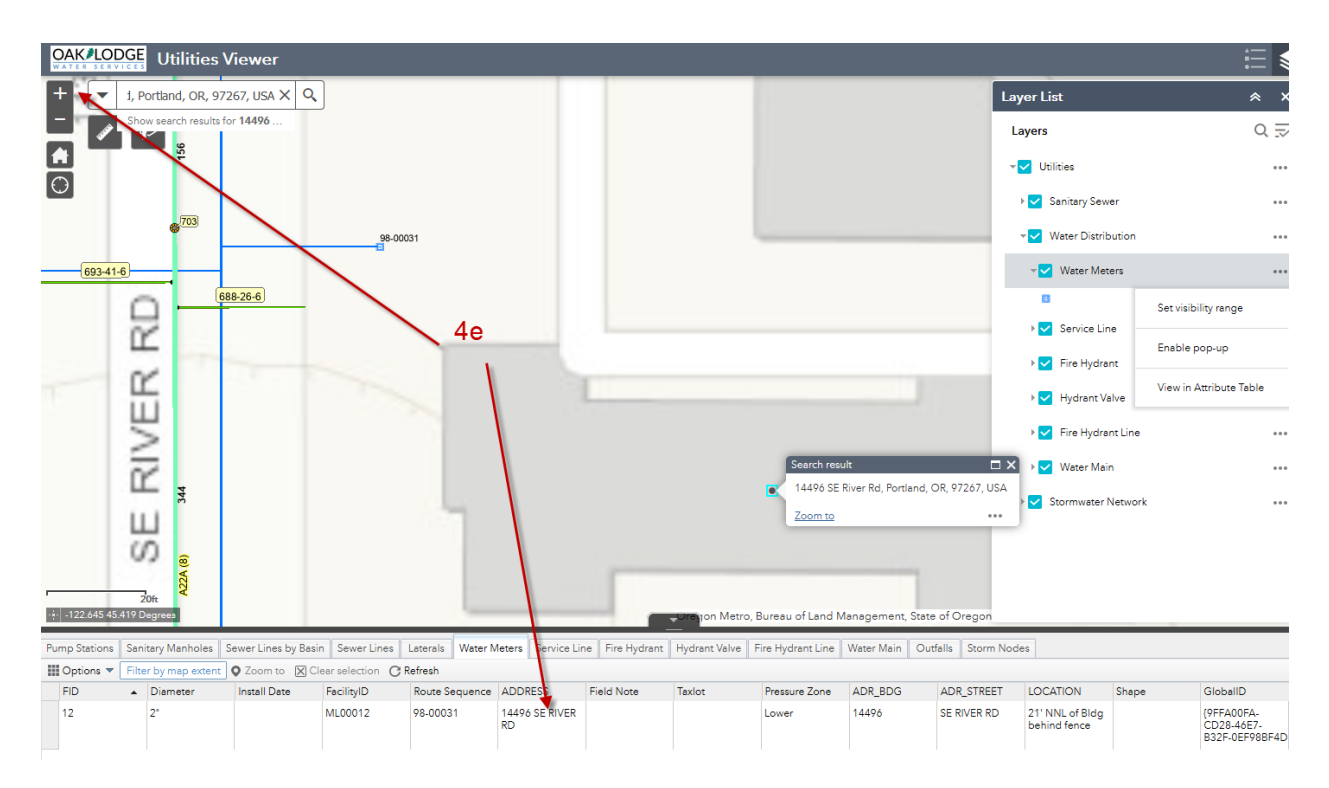

- 6. End
- 7. Questions, please contact Oak Lodge permit department at 503-654-7765 or [Permits@OLWSD.org](mailto:Permits@OLWSD.org)